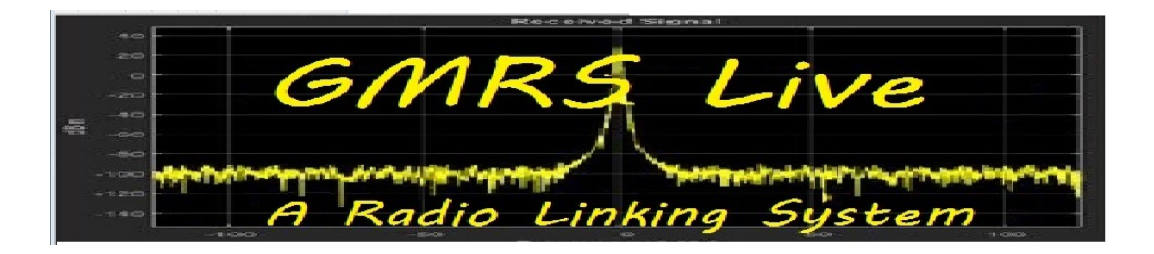

## **Configure Linphone**

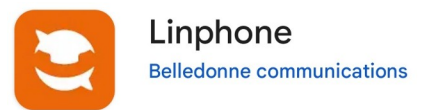

This is a How-To for the Linphone app. This will addresses the Android version. You will need your Extension Number and Password to complete these steps.

Setting up the app is really simple. The three screenshot below are in order you will see them.

- 1. Select 'Use SIP Account'
- 2. Review and Click the 'I understand Button'
- 3. Enter Your Extension where it says 'Username'
- 4. Enter the password assigned for your extension where it says 'Password' (case sensitive)
- 5. In the 'Domain' position enter (with no spaces) voip,gmrslive.com
- 6. Under 'Transport' Select UDP instead of TLS
- 7. Click 'Login'

This should show you are connected.

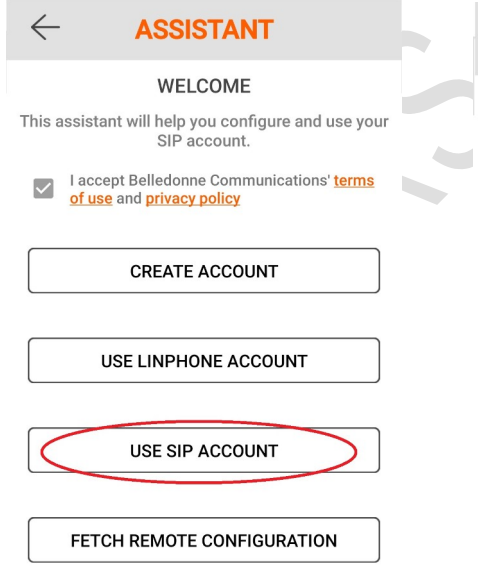

## **ASSISTANT**

Some features require a Linphone account, such as group messaging or ephemeral messaging.

These features are hidden when you register with a third party SIP account.

To enable it in a commercial project, please contact us.

https://www.linphone.org/contact

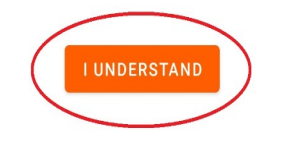

## **USE SIP ACCOUNT** Please enter your username and password with your SIP domain Username Password

**ASSISTANT** 

 $\bullet$ 

Domain

 $\leftarrow$ 

Display name (optional)

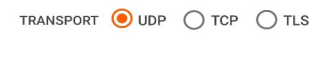

LOGIN